# 1 Instal·la Zotero

- A l'ordinador: Programari Zotero
- Al navegador: Zotero connector

# oterc Gestor bibliogràfic

## Cerca documents

- Bases de dades
- Catàleg biblioteca
- Google Academic, etc.

# 3 Importa referències

- Zotero connector (web)
- PDF
- ISBN, DOI, PMID, etc.
- Entrada manual
- BibText, RIS, etc.

# 4 Afegeix citacions al text

- Add/edit citation\* (Word, LibreOffice o Google Docs) \*Word i LibreOffice: cal tenir plugin activat
- Tria l'estil i la llengua de citació

# 5 Crea la bibliografia

- Add/edit bibliography (Word, LibreOffice o Google Docs)
- Revisa les referències i, si cal, corregeix les dades a Zotero

### Registra't a Zotero.org

Per sincronitzar la teva biblioteca i accedir-hi des de qualsevol ordinador

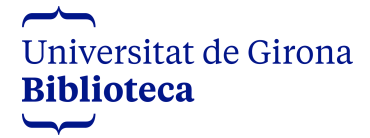

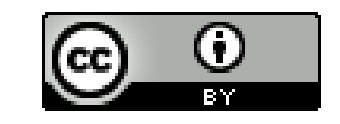

Material de formació Actualitzat octubre 2021